# **Cruscotto lavoro 2.0** Manuale registrazione

# https://www.cruscottoifl.it/

Milano, 2 marzo 2020

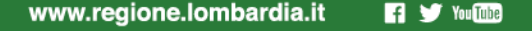

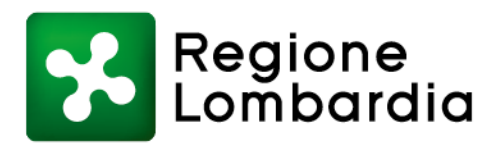

#### **Modalità di accesso: cosa serve**

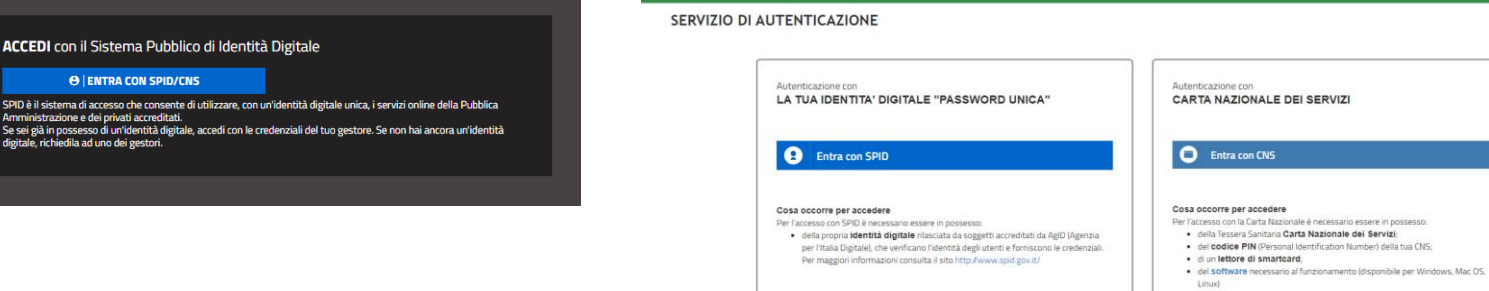

#### • **CNS – Carta dei servizi**

https://www.regione.lombardia.it/wps/portal/istituzionale/HP/DettaglioS [ervizio/servizi-e-informazioni/cittadini/diritti-e-tutele/carta-regionale-e](https://www.regione.lombardia.it/wps/portal/istituzionale/HP/DettaglioServizio/servizi-e-informazioni/cittadini/diritti-e-tutele/carta-regionale-e-nazionale-servizi)nazionale-servizi

oppure

#### • **SPID**

[https://www.regione.lombardia.it/wps/portal/istituzionale/HP/DettaglioS](https://www.regione.lombardia.it/wps/portal/istituzionale/HP/DettaglioServizio/servizi-e-informazioni/cittadini/diritti-e-tutele/servizi-con-accesso-spid/servizi-con-accesso-spid) ervizio/servizi-e-informazioni/cittadini/diritti-e-tutele/servizi-conaccesso-spid/servizi-con-accesso-spid

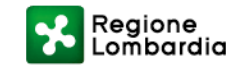

#### **Chi accede e con che ruolo**

Possono accedere gli **Operatori accreditati regionali** (al lavoro e alla formazione) e altri target

Se sei … il tuo ruolo in Cruscotto Lavoro 2.0 è:

- 1. Il [Rappresentante legale](#page-3-0) è un **OPERATORE**
- 2. I [Collaboratori del Rappresentante legale](#page-6-0) sono un **OPERATORE la cui utenza deve essere validata dal Rappresentante legale**

Gli Operatori sono un'**ORGANIZZAZIONE che può avere più SEDI**

**I Collaboratori possono essere associati a più Organizzazioni/sedi**

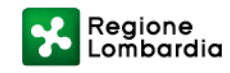

#### <span id="page-3-0"></span>**Sei il Rappresentante legale? (1/3)**

I dati **nome, co<gnome, email, codice fiscale sono sincronizzati automaticamente da GEFO** con cadenza settimanale e il codice fiscale deve essere uguale a quello recuperato dall'accesso con SPID/CNS.

**NON viene quindi richiesta una NUOVA registrazione**.

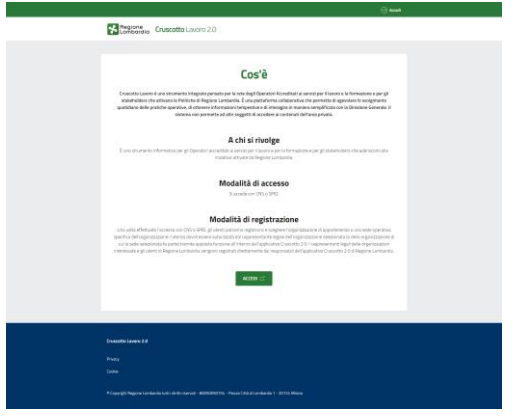

- 1. Digitare <https://www.cruscottoifl.it/>
- 2. Accedere con SPID o CNS con PIN

3. Se l'utenza come Rappresentante legale è corretta (**l'anagrafica recuperata da SPID/CNS coincide con i dati in GEFO**), si accede direttamente alla dashboard di Cruscotto Lavoro 2.0.

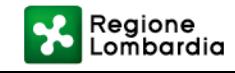

## **Sei il Rappresentante legale? (2/3)**

Dopo il login con SPID/CRS:

**Se vengono trovati più utenti con lo stesso codice fiscale ma con email diverse (significa che sono associati a diverse organizzazioni)**  Cruscotto Lavoro 2.0 chiede di scegliere l'utenza con la quale accedere (questa opzione si presenta ad ogni accesso)

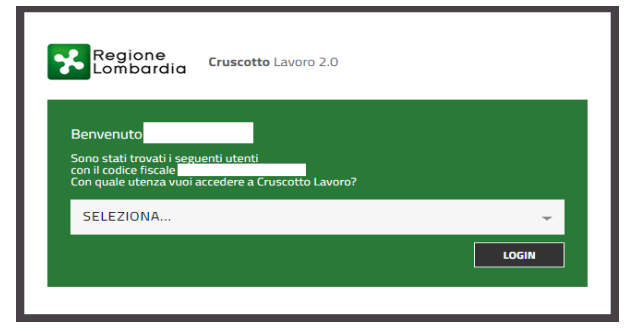

• selezionare dalla tendina il NOME COGNOME (EMAIL) desiderato e cliccare su LOGIN.

**Se non si accede direttamente alla dashboard oppure non si presenta la schermata di scelta dell'utenza MA compare la schermata di richiesta REGISTRAZIONE**, **non INSERIRE ALCUN DATO!** 

- **Verificare prima i dati inseriti su GEFO in 'Accreditamento'** e, se necessario, **modificarli direttamente** o aprendo una richiesta tramite il numero verde di GEFO (Numero verde 800.131.151).
- Riprovare l'accesso (dal mercoledì successivo, dopo la sincronizzazione delle piattaforme)
- In caso ancora negativo aprire una richiesta di assistenza dal form di assistenza in home page (in basso a destra)

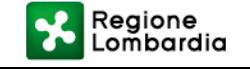

#### **Sei il Rappresentante legale?** Come validare le utenze dei Collaboratori (3/3)

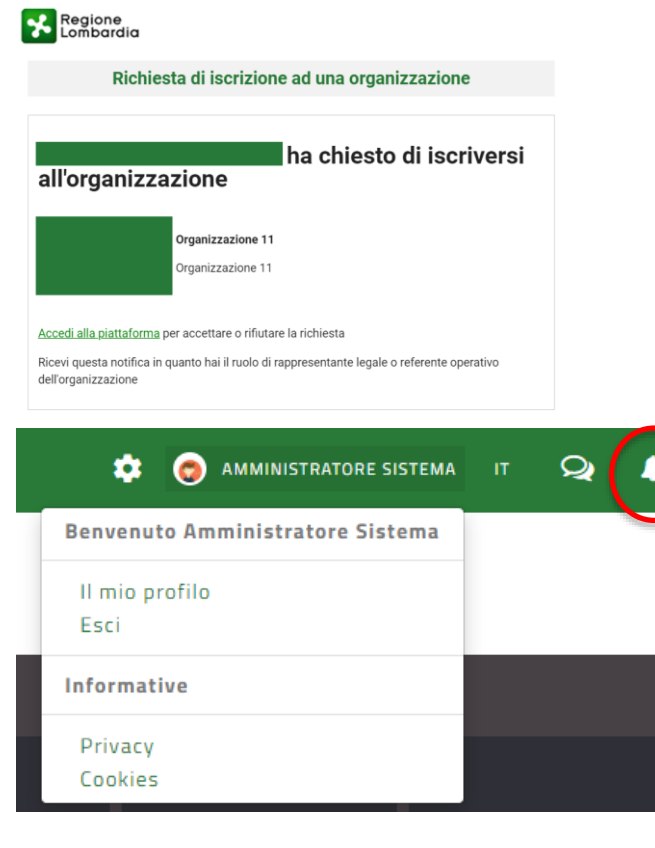

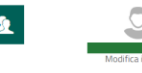

Affinché le utenze dei Collaboratori siano attive, il Rappresentante legale **DEVE VALIDARNE** le richieste:

- il Rappresentante legale riceve una mail di richiesta iscrizione alla propria **Organizzazione**
- accede alla piattaforma dal link inserito nella mail o direttamente dal link <https://www.cruscottoifl.it/>
- in alto a destra nella dashboard è presente una campanella con un numero rosso che segnala anche le richieste di validazione utenza dei Collaboratori per le proprie organizzazioni/sedi
- cliccare sulla campanella e poi su VALIDA a fianco di ogni richiesta operatore

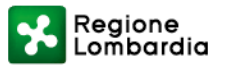

**3**

# <span id="page-6-0"></span>**Sei un Collaboratore? (1/4)**

L'utenza **NON deve** già essere presente in Cruscotto Lavoro al primo accesso, in quanto solo i Rappresentanti legali sono stati importati e sincronizzati con GEFO**.** 

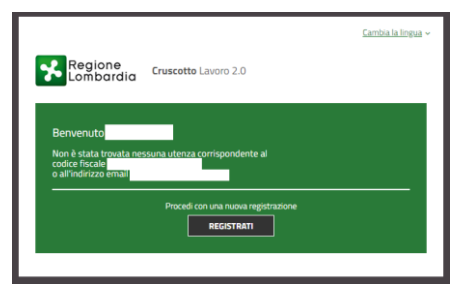

- 1. Digitare <https://www.cruscottoifl.it/>
- 2. Accedere con SPID o CNS
- 3. Cliccare su REGISTRATI e proseguire con la registrazione di primo accesso/registrazione.

Se compare la schermata di "UTENZA TROVATA" ma non si è Rappresentante legale **Non cliccare su LOGIN!** Cruscotto Lavoro 2.0 ha identificato l'utenza come Rappresentante legale a seguito dei dati errati importati da GEFO.

- **Verificare prima i dati inseriti su GEFO in 'Accreditamento'** e, se necessario, **modificarli direttamente** o aprendo una richiesta tramite il numero verde di GEFO (Numero verde 800.131.151).
- Riprovare l'accesso (dal mercoledì successivo, dopo la sincronizzazione delle piattaforme)
- In caso ancora negativo aprire una richiesta di assistenza dal form di assistenza in home page (in basso a destra)

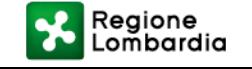

## **Sei un Collaboratore? (2/4)**

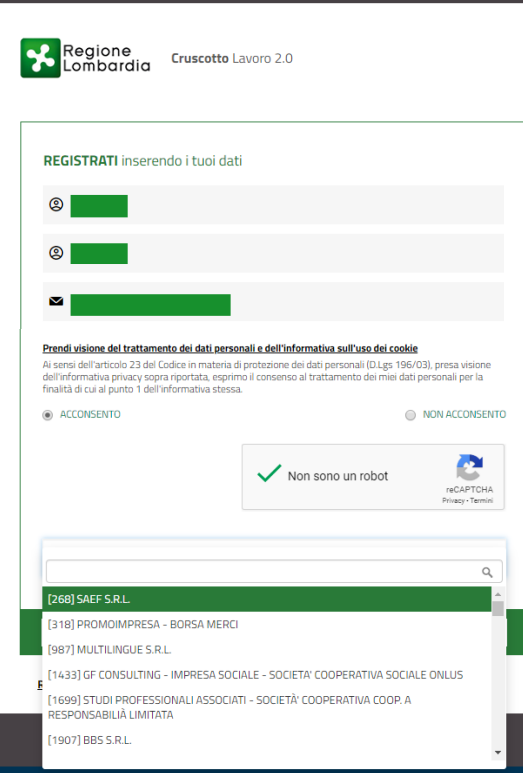

- I dati NOME COGNOME ed EMAIL vengono recuperati da SPID/CNS
- Successivamente può essere modificata la mail
- Si prende visione del trattamento dei dati personali
- Sulla email indicata verranno inviate tutte le comunicazioni di servizio di Cruscotto Lavoro
- 4. Al primo accesso è obbligatorio **scegliere una sola Organizzazione/Sede** per la quale si desidera richiedere di diventare Operatori. **Se l'operatore lavora per tutte le sedi**  dell'organizzazione **deve selezionare solo l'organizzazione**. Sarà possibile scegliere eventuali altre organizzazioni/sede dopo l'accesso, dalla scheda del proprio profilo.

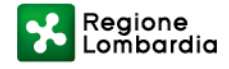

## **Sei un Collaboratore? (3/4)**

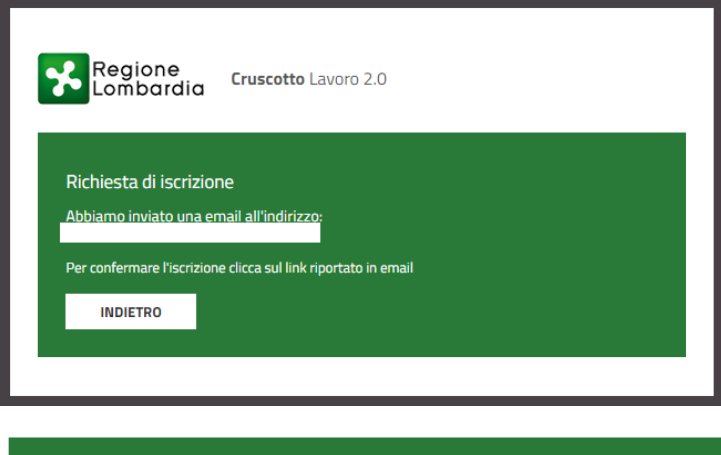

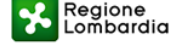

Gentile

sei stato abilitato ad accedere alla piattaforma di Cruscotto Lavoro 2.0. A questo LINK potrai accedere utilizzando le tue credenziali SPID o carta CNS

Una volta effettuato l'accesso, puoi cambiare i tuoi dati sul plugin PROFILO.

Grazie per aver scelto i nostri servizi.

- 5. Viene visualizzata una schermata di richiesta iscrizione e inviata una mail di conferma
- 6. Confermare l'iscrizione cliccando sul link presente nella mail ricevuta

**L'utenza è attiva. Per visualizzare la dashboard completa, il Rappresentante legale deve validare la richiesta utenza per l'organizzazione/sede.**

Questo messaggio ti è stato inviato automaticamente dalla piattaforma Cruscotto Lavoro 2.0, a cui sei registrato Visualizza l'informativa sul trattamento dei dati e sulla privacy

> **Il Collaboratore non può validare le richieste di attivazione utenza. Solo il Rappresentante legale è abilitato**

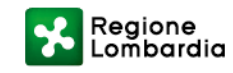

# **Sei un Collaboratore? (4/4)**

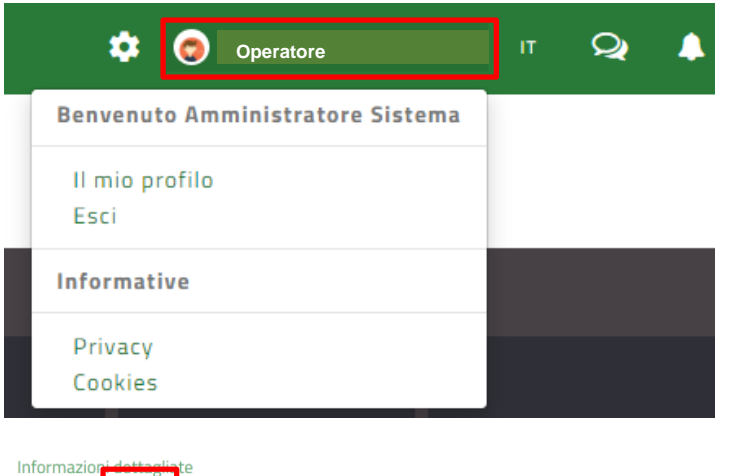

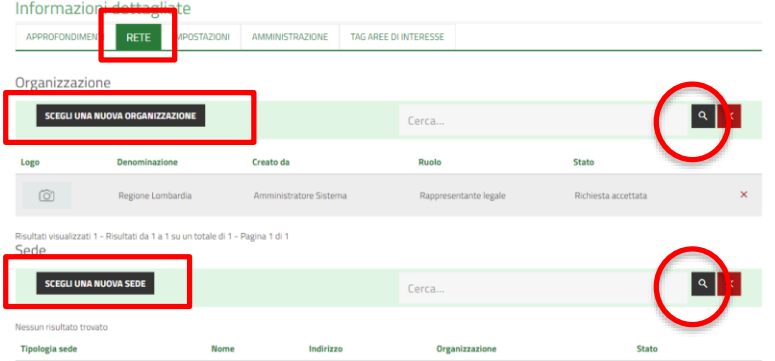

- Se un Collaboratore lavora per più organizzazioni/sedi, dopo il primo accesso può:
- andare su IL MIO PROFILO e dalla tab RETE selezionare
	- 'scegli una nuova Organizzazione' per aggiungere altre Organizzazioni
	- 'scegli una nuova sede' per aggiungere altre sedi
- Per associare un'altra Organizzazione/sede
- cliccare su CERCA
	- selezionare l'Organizzazione/sede
- cliccare su ASSOCIA
- cliccare su CHIUDI

**Il Rappresentante legale dell'Organizzazione/sede deve validare la richiesta utenza per cui si è richiesto di essere Operatore.** Il Collaboratore riceverà una notifica di conferma via mail.

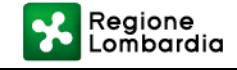